# **Accuplacer Placement Testing Student Instructions**

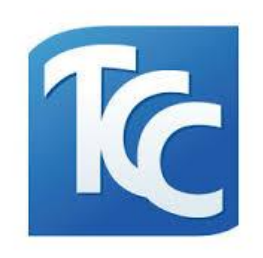

Due to the situation with COVID-19 the Tulsa Community College Testing Centers will be proctoring Accuplacer placement tests through the Zoom video chat service. More information on how to download Zoom will be listed below. You will need a computer (desktop or laptop) with a webcam and audio capabilities. *Chromebooks do not work with Accuplacer.* If you do not have a computer to use or a webcam, you can schedule an on campus

**Step 1: Schedule your placement test time**

 $\triangleright$  After communicating with TCC staff (such as an advisor, answer center or enrollment services staff) in order to know which test you need, you can schedule your remote test session date and time.

appointment for testing at [www.tulsacc.edu/placement-test.](http://www.tulsacc.edu/placement-test)

- ➢ Testing times are scheduled through SignUpGenius . Be sure to choose a date and time that corresponds with the type of test you need (Math, Reading, Writing).
- $\triangleright$  Schedules for the next week will be posted by Wednesday of each week.
- $\triangleright$  If you have an approved re-testing referral, you need to schedule an on campus appointment as remote sessions are limited to first attempts only.

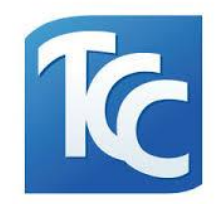

# ➢ Schedules are located on sign up link at [www.tulsacc.edu/placement-test](http://www.tulsacc.edu/placement-test)

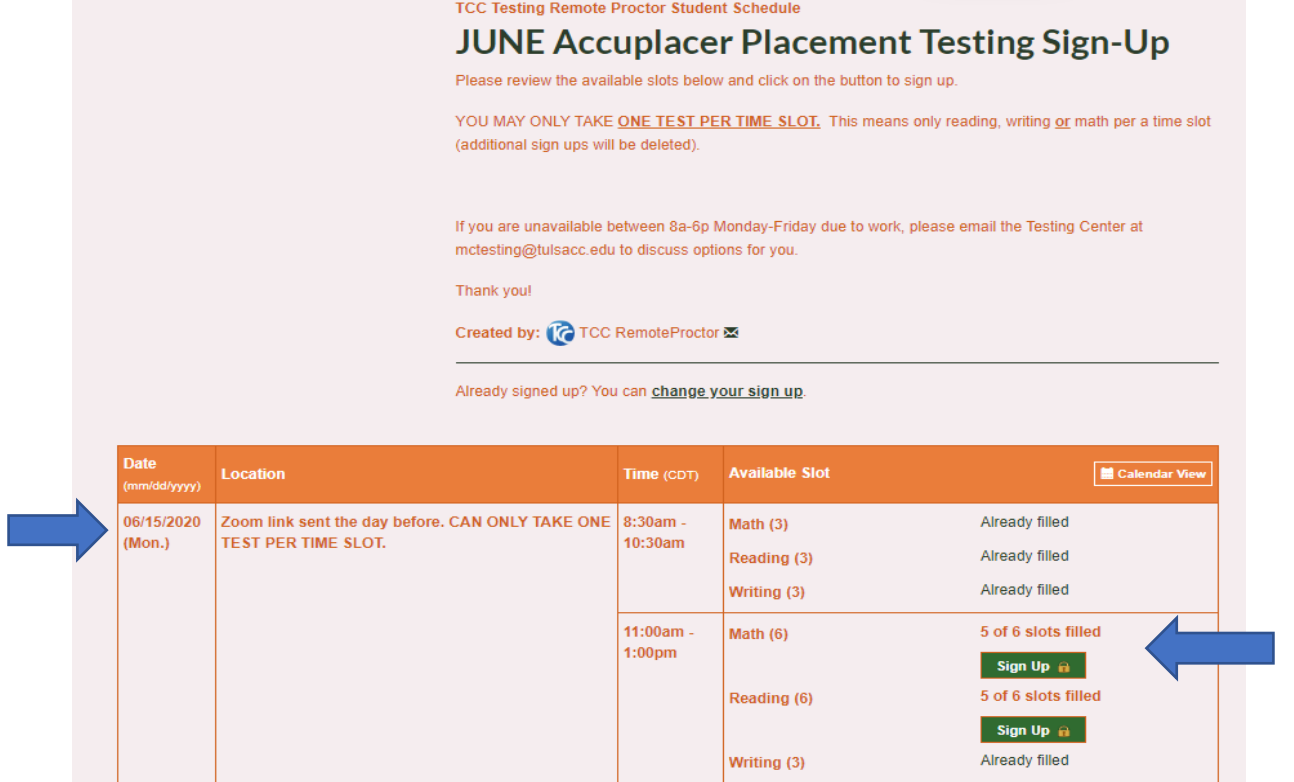

➢ Once you choose your time, the next page will ask for your information.

*If no spots are open, you will see "already filled".* 

*If a spot is available, you can click the "Sign Up" box.* 

*If it is less than 24 hours before, it will show a lock symbol as we do not allow sign ups less than 24 hours ahead of time due to the prep required for each student.*

➢ You will need to provide your first name, last name, phone number, an email address and your TCC ID number (T\*\*\*\*\*\*\*\*).

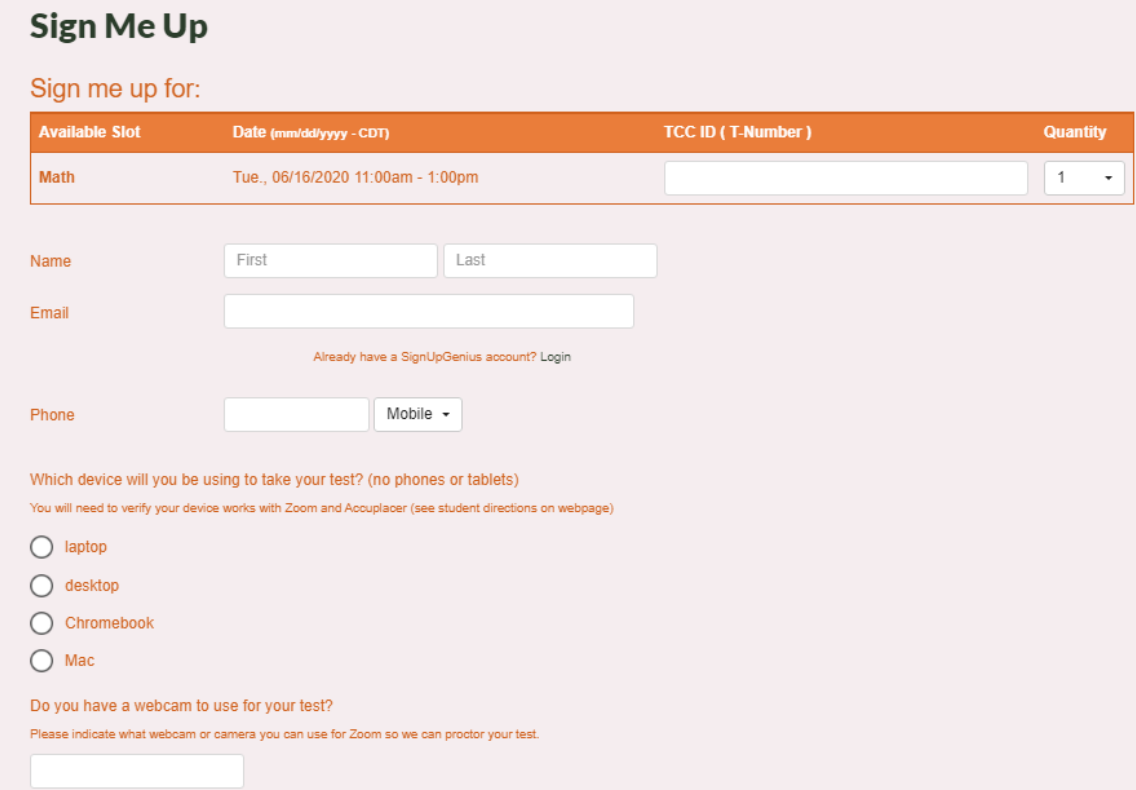

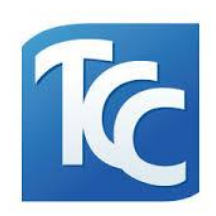

- ➢ You will receive a confirmation email with your scheduled test date and time.
- $\triangleright$  Please check the email address you signed up with each day until you have tested.
- ➢ Please create a SignUpGenius account so that you can change or delete your sign up if needed.
- $\triangleright$  If you NO SHOW for a remote session without communicating you will be restricted to testing on campus only.

# **Step 2: Downloading Zoom and ensuring Accuplacer will work on your machine**

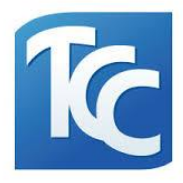

 $\triangleright$  In order to have an Accuplacer test proctored remotely, you will need to download the Zoom video chat program. You will also want to make sure your computer will work with Accuplacer's website.

Please follow these steps **BEFORE** your testing appointment:

1. Go to the Zoom website, download and install Zoom:

[https://www.zoom.us/download#client\\_4meeting](https://www.zoom.us/download#client_4meeting)

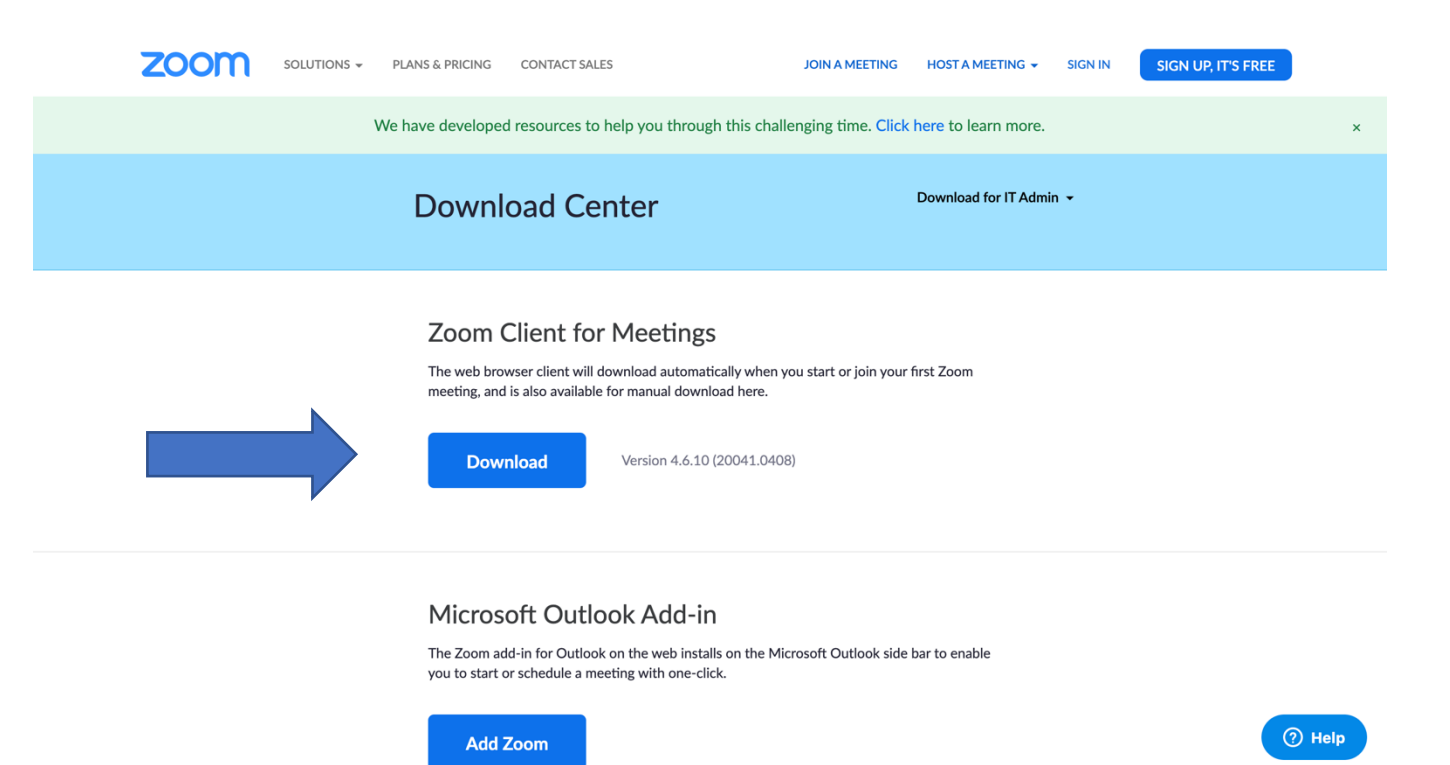

2. To check that Zoom was set up correctly, click here: [https://www.zoom.us/test.](https://www.zoom.us/test) This will allow you to run a test meeting. Please use the option to join with video.

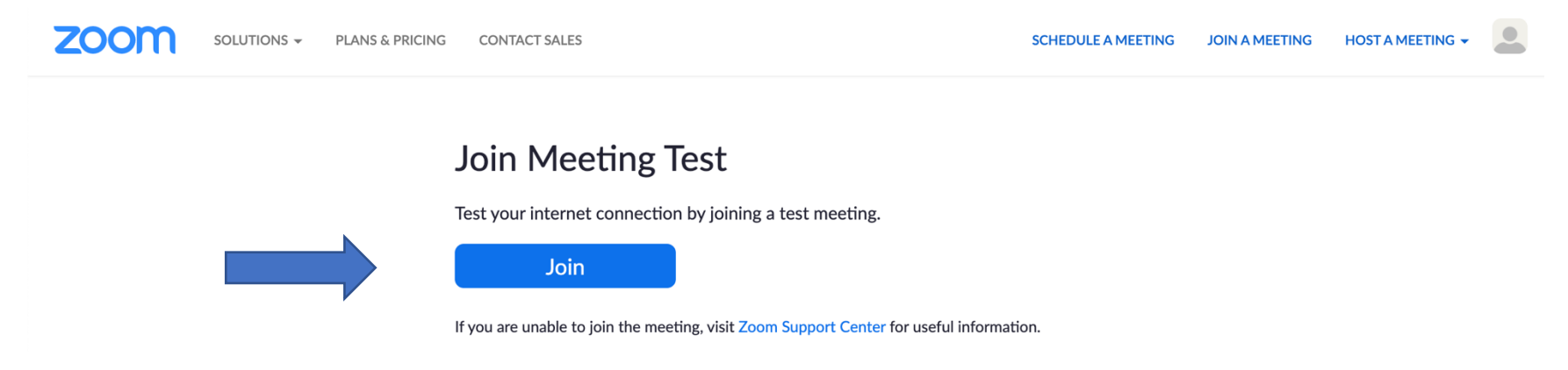

3. Check that your computer can run ACCUPLACER by going to [www.accuplacer.org](http://www.accuplacer.org/) At the bottom of the page click "Verify System" under Verify System Requirements

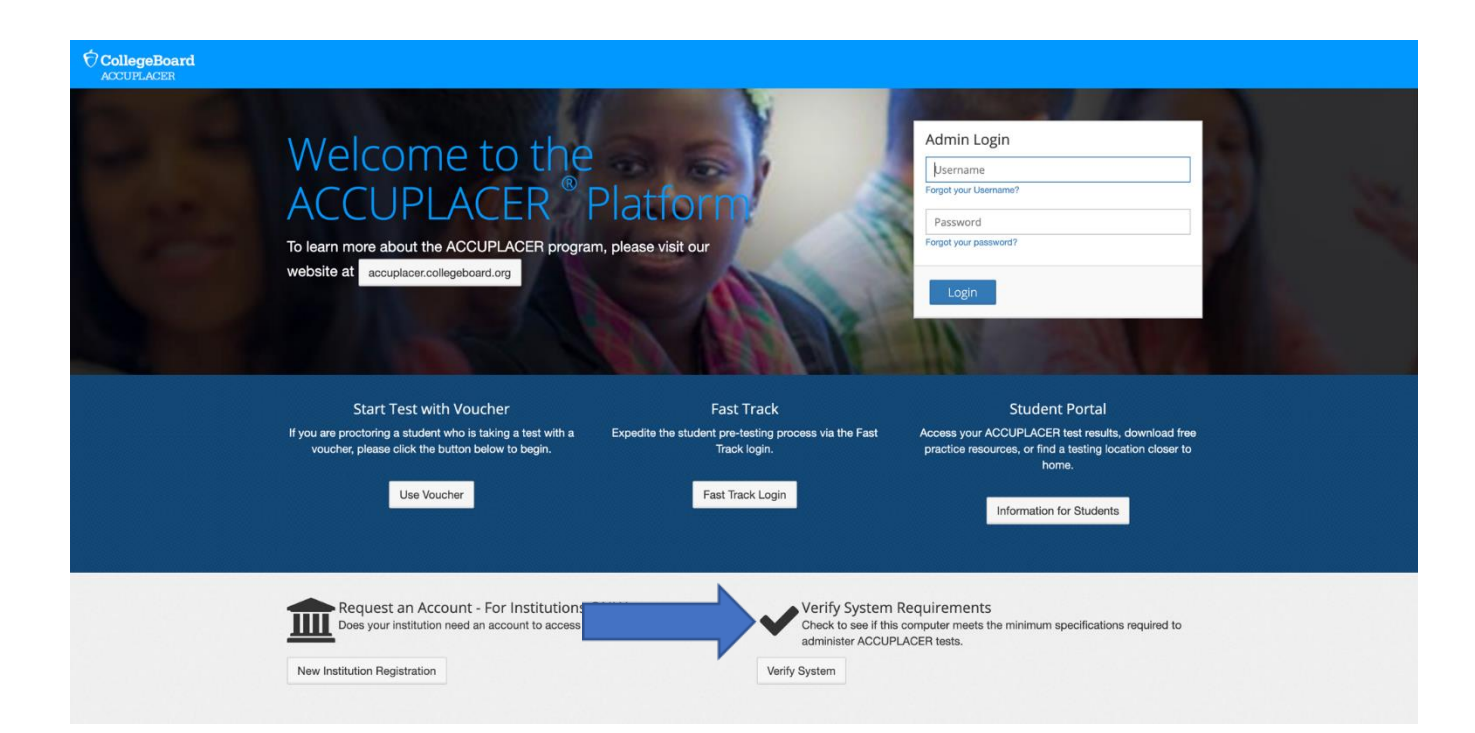

5

### **Step 3: Locate email the day before your scheduled test date/time**

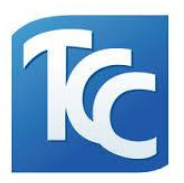

➢ You will receive an email *(to the email address you used for signing up and/or your official TCC email address)* the day before your test with your Accuplacer voucher number and your Zoom test session link. This email will include instructions along with an acknowledgement that by launching this test, you agree to comply with TCC academic integrity testing policies during your test session.

### **Sample Email**

Subject: Your Appointment for Testing at Tulsa Community College

We're excited for you to attend Tulsa Community College. The first step in your enrollment is to take a placement test which will help determine which courses are best for you. Because of the current COVID-19 situation, we are temporarily testing remotely using Zoom. To test, you will need a computer (desktop or laptop) with a webcam and audio capabilities.

### Please follow these steps **BEFORE** your testing appointment:

- 1. Go to the Zoom website, download and install Zoom:
- https://www.zoom.us/download#client 4meeting. 2. To check that Zoom was set up correctly, click here: https://www.zoom.us/test. Please use the option to join with video.
- 3. Check that your computer can run ACCUPLACER by clicking here: https://www.accuplacer.org/#/systemRequirement.

### Your appointment is scheduled for: Monday, April 6, 2020 at 1:00 PM.

### When it's time for your appointment:

- 1. Sit in a quiet place where you will be undisturbed while testing.
- 2. Clear a workspace for your monitor, mouse, keyboard, blank scratch paper, and pencil. All other
- items must be removed from your table/desk.
- 3. Calculators are not allowed unless you have a prescribed accommodation.
- 4. Be sure to have your photo ID ready. You will need to show it to your proctor.
- 5. Go here to join your proctor: << Zoom Meeting URL here>>. The meeting password is XXXXXX. The meeting ID is: XXX XXX XXX.
- 6. The voucher number you will use to start your test is XXXXXXXX. Be sure to write down this down.

 $\triangleright$  If you do not receive this email the day before, email [sectesting@tulsacc.edu](mailto:sectesting@tulsacc.edu)

[nectesting@tulsacc.edu](mailto:nectesting@tulsacc.edu) [mctesting@tulsacc.edu](mailto:mctesting@tulsacc.edu) or [wctesting@tulsacc.edu](mailto:wctesting@tulsacc.edu) as soon as possible as you will not be able to test without this email.

We look forward to meeting you! Good luck!

# **Step 4: Day of Test**

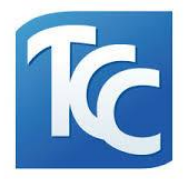

- *1.* Be ready to begin by your scheduled testing time. No late entries. It is best to sign in to Zoom 5 to 10 minutes early to ensure everything is working properly. Your assigned proctor may not arrive until right at your scheduled time. *If you are unable to enter your session at the scheduled start time, please respond to the email you received the day before so we can assist you.*
- 2. Have your photo ID (Driver's license, School ID, Passport) ready to show as prompted by your proctor.
- 3. The only items allowed in your testing area are your computer, mouse, keyboard, writing instrument, and blank scratch paper.
- 4. No calculators, phones, tablets, or smartwatches are allowed. Your desk space needs to be clear of anything on it aside from the allowed objects. You will be prompted by the proctor to show your testing space.
- 5. There should be no one in the same room with you while testing.
- 6. Your testing session may be terminated at any time if you violate testing rules referenced here and in the email you receive from the Testing Center.

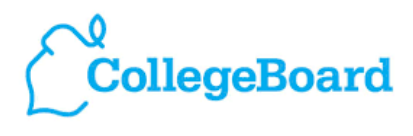

**ACCUPLACER** 

*Thank you and we look forward to assisting you!* 

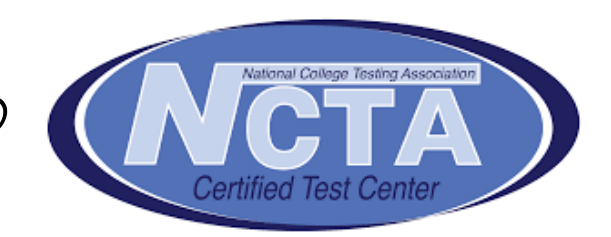